## **Manual para extração do Relatório de Gastos com Plano de Saúde**

**1º Passo:** acessar o site **[www.unimedribeirao.com.br](http://www.unimedribeirao.com.br/)**

## **2º Passo:** acessar a "**Área do Cliente**" que está no "**Acesso Rápido**"

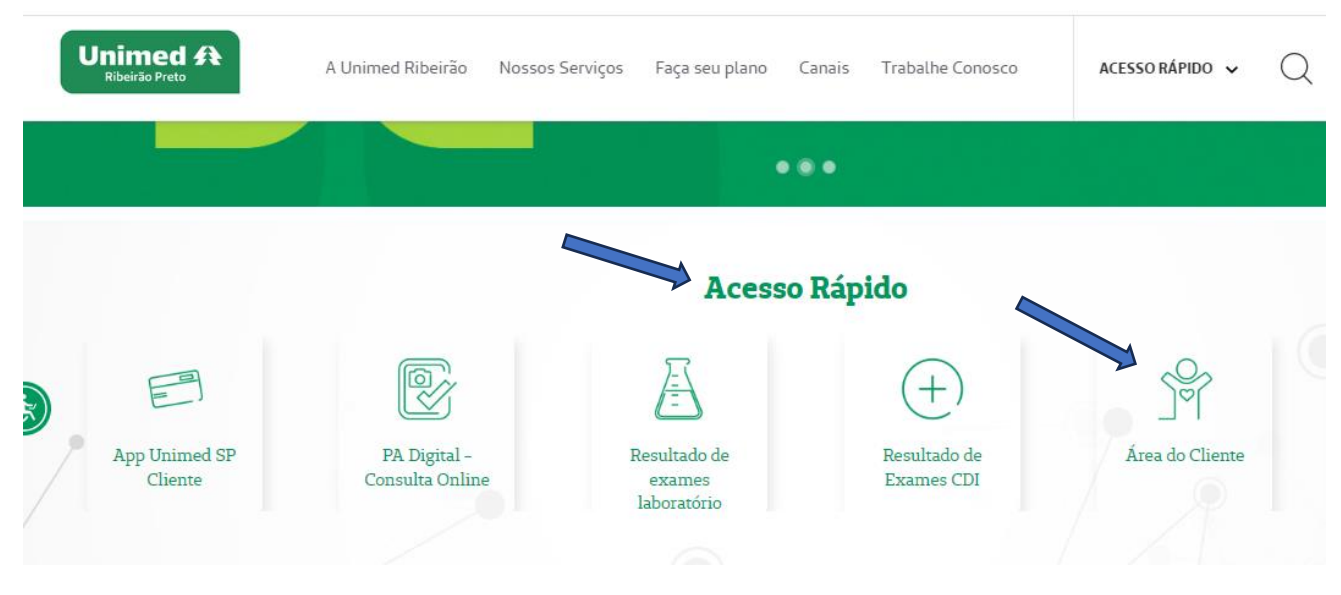

**3º Passo:** em "**SERVIÇOS ONLINE**" selecionar "**Demonstrativo de gastos – Imposto de renda pessoa física**"

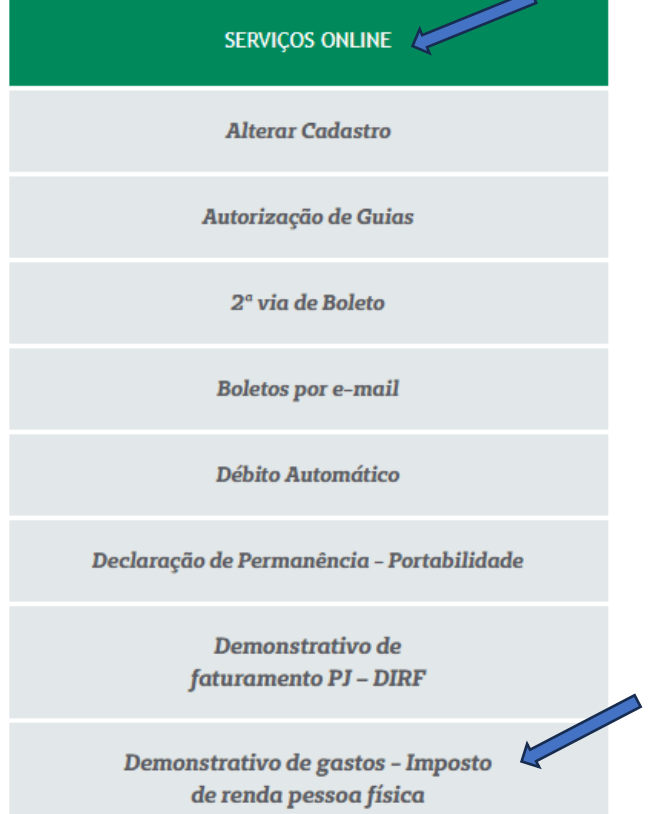

**4º Passo:** informar o número da Carteirinha conforme modelo abaixo e clicar em verificar:

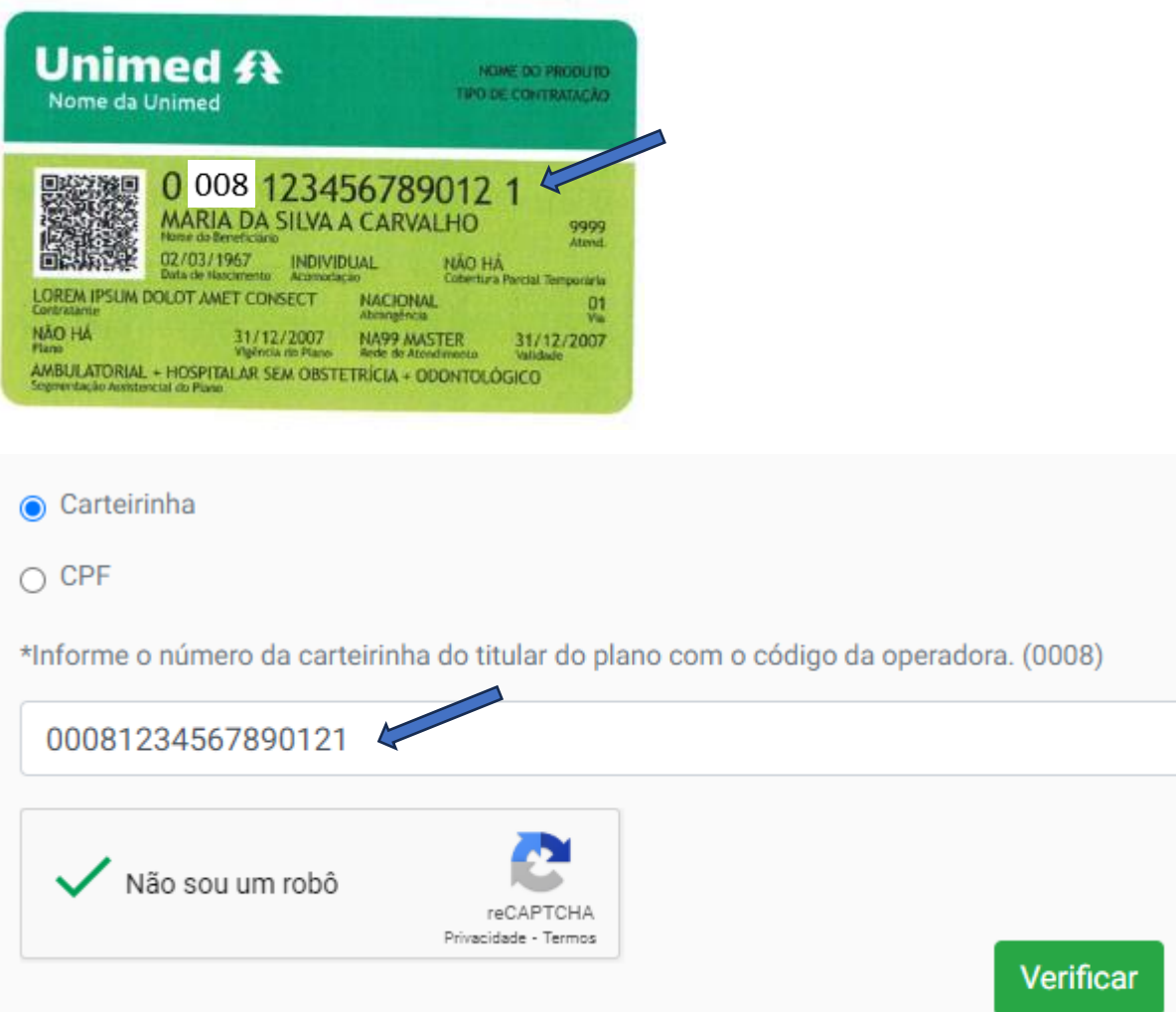

Selecionar o ano desejado e clicar em visualizar

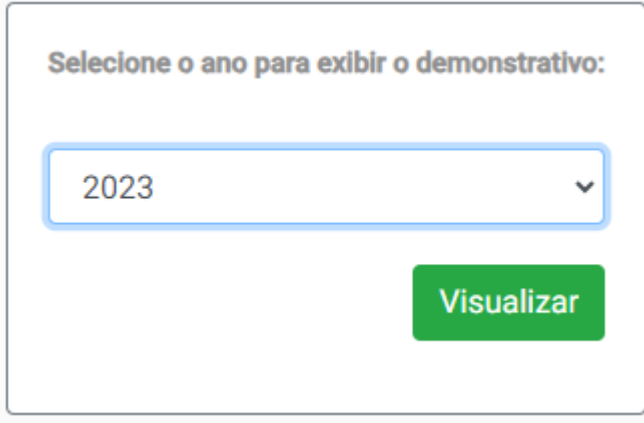

## O demonstrativo estará disponível para impressão:

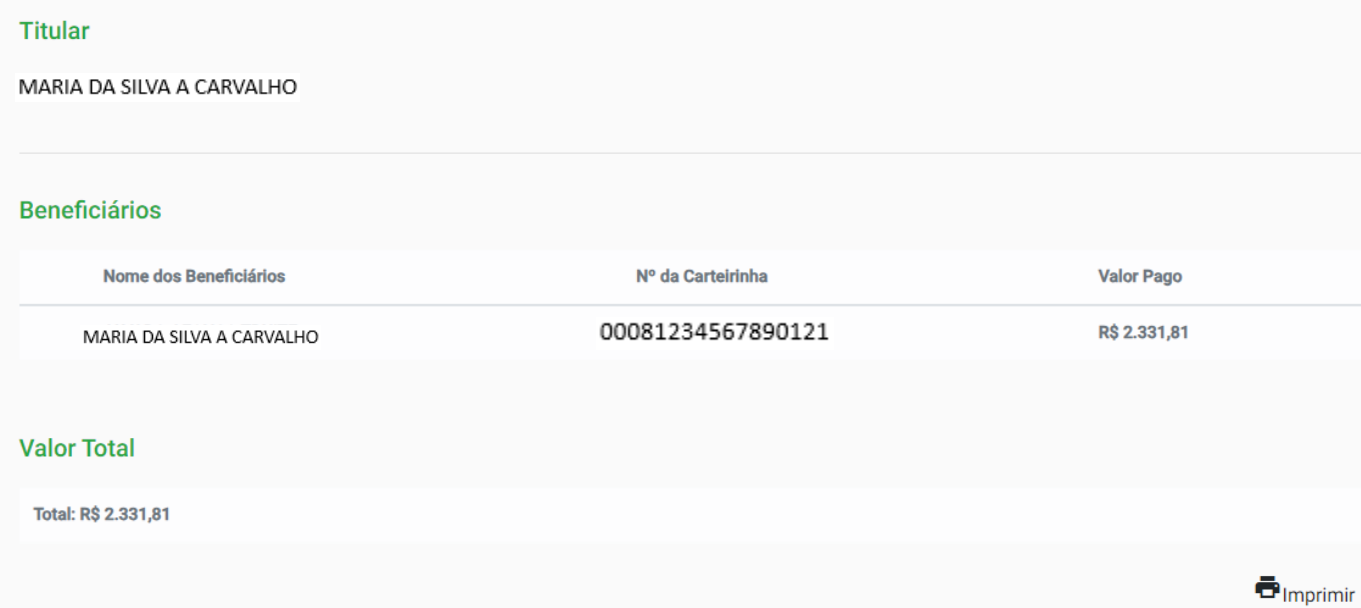